## **Review login summary**

Review the provided summary of the login you are creating, and then click **Finish**. When you finish this wizard, IDERA SQL Secure creates a SQL Server login with the specified permissions on the SQL Server instance that hosts the Repository databases.

If you want to change a setting now, click **Back** to return to the appropriate window. You can also change login settings later using the [Login Properties](https://wiki.idera.com/display/SQLSecure28/Edit+login+settings)  [window](https://wiki.idera.com/display/SQLSecure28/Edit+login+settings).

SQL Secure tells you who has access to what on your SQL Server databases. [Learn more](https://www.idera.com/productssolutions/sqlserver/sqlsecure) > >

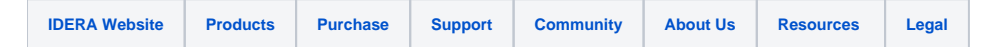